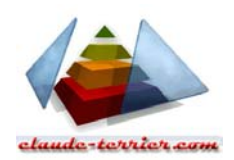

## **Mode Opératoire Ciel Gestion commerciale V 7.10 et s (2001)**

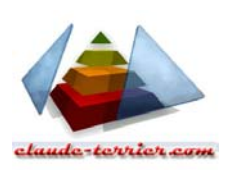

**C. Terrier** 

## **Reproduction autorisée pour des formateurs dans un cadre pédagogique et non commercial après autorisation de l'auteur**

**cterrier@claude-terrier.com http://www.claude-terrier.com**

## **1 - Paramétrer une société**

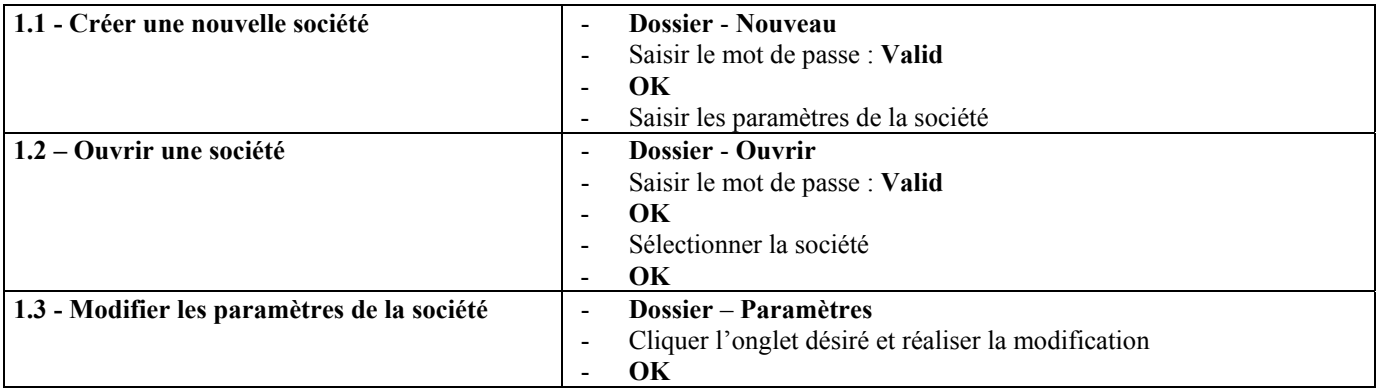

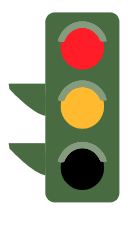

### **Paramétrages des remises**

Les paramétrages sont étudiés de la façon suivante :

- Remise générale accordé à un client : voir procédure 2.5 - Remise quantitative par client voir Procédure 2.5 - Remise quantitative par articles voir Procédure 2.8 - Remise par ligne de facture voir Procédure 3.1 Création ligne - Remise en pied de facture voir Procédure 3.2 Pied de document

## **2 - Gestion des bases**

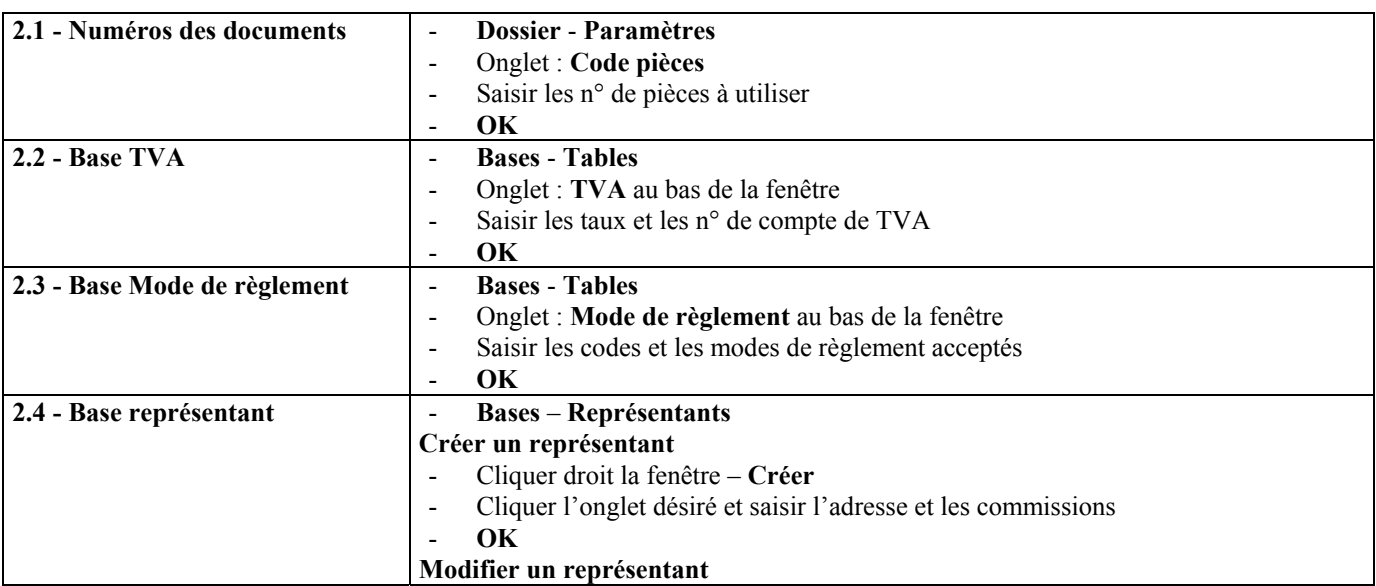

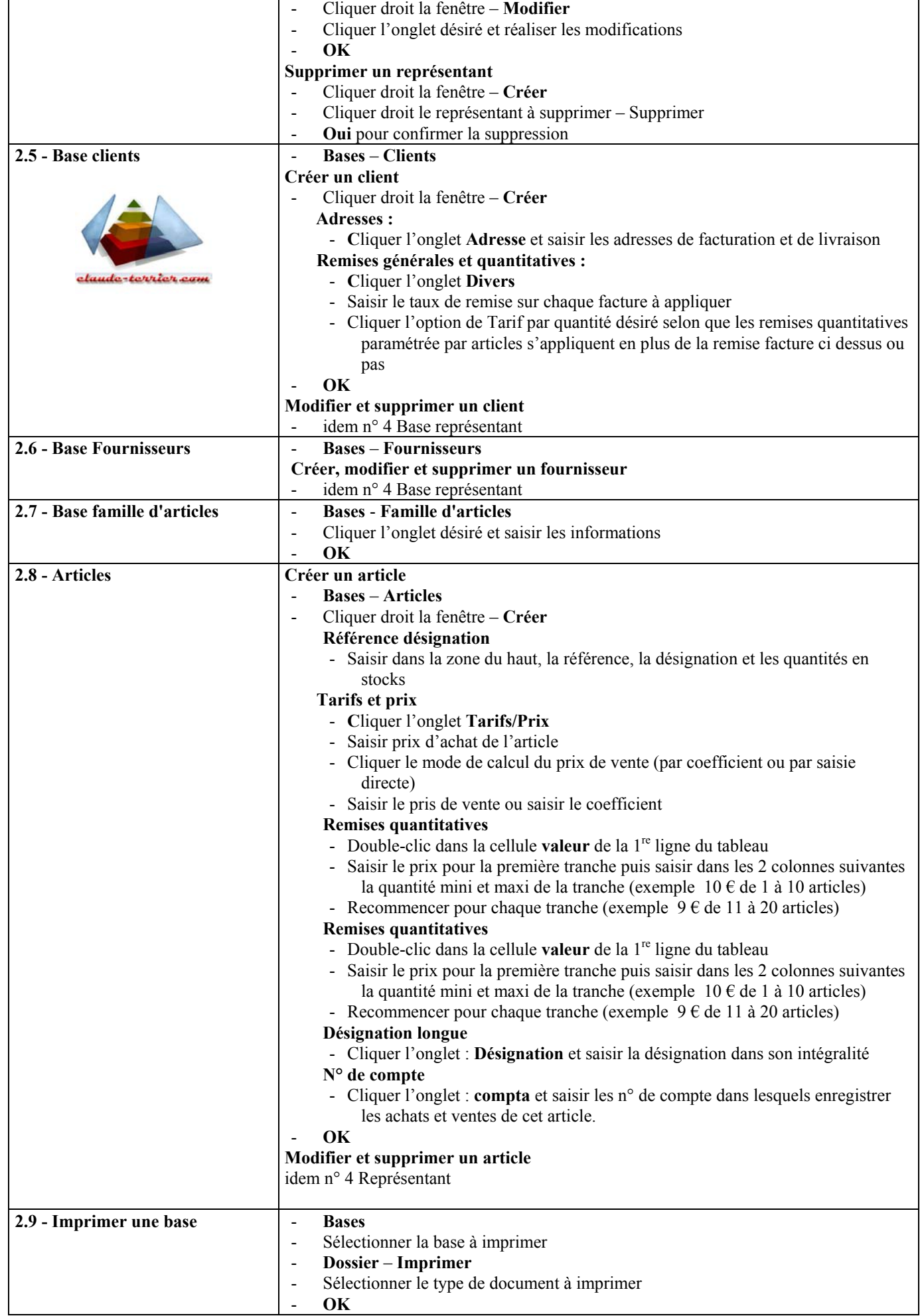

## **3 - Gestion de la chaîne commerciale**

 La procédure qui permet de créer/modifier/Supprimer/imprimer/Transférer un document commerciale de vente ou d'achat et toujours la même quelque soit le document à créer (Devis/Proforma, Bon de commande, Bon de livraison, Facture)

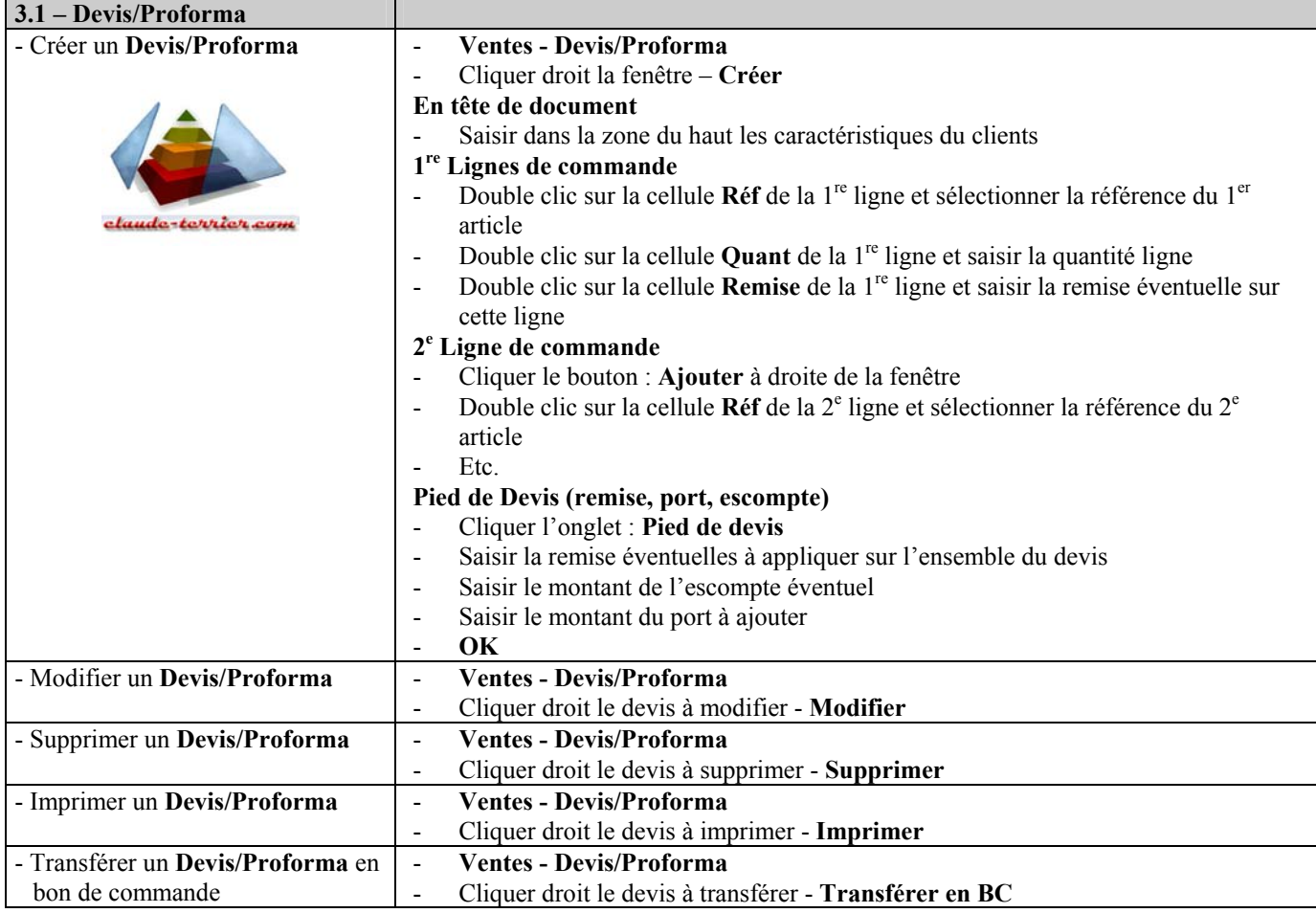

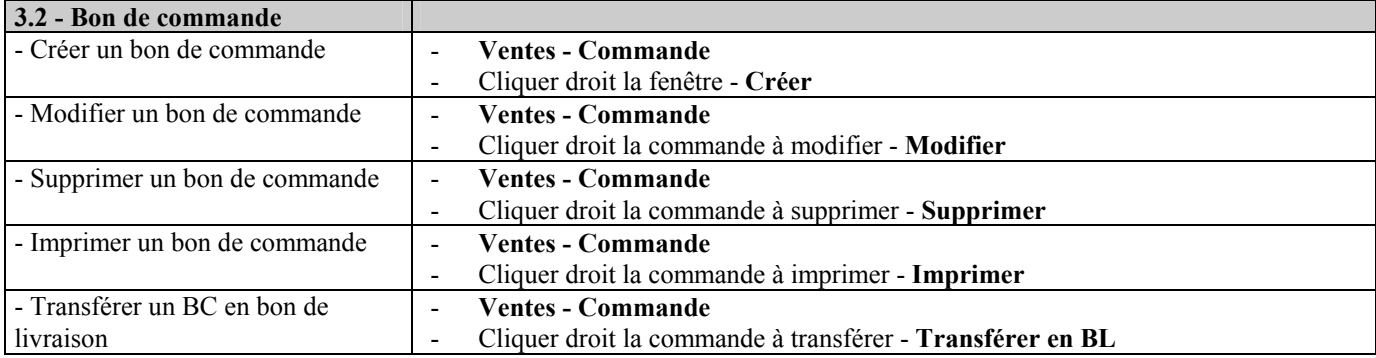

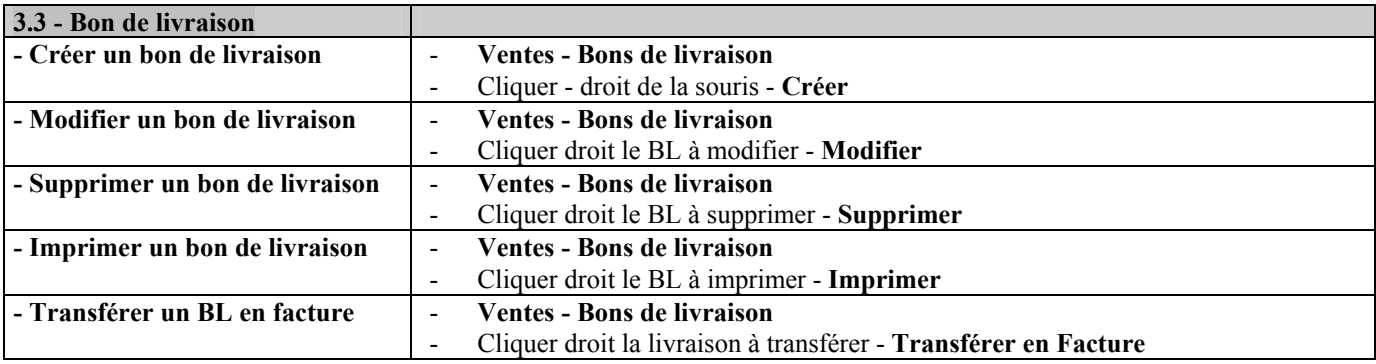

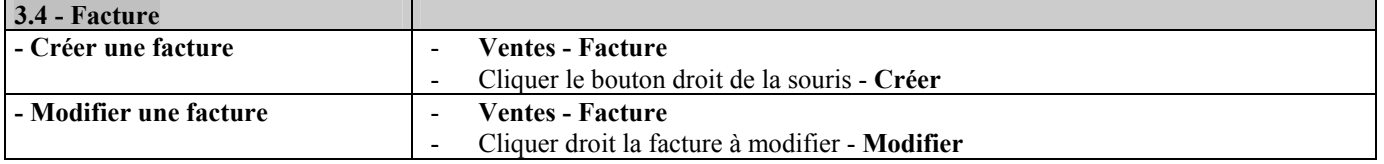

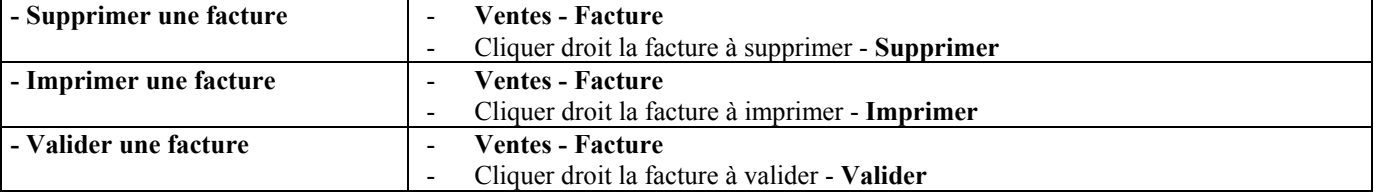

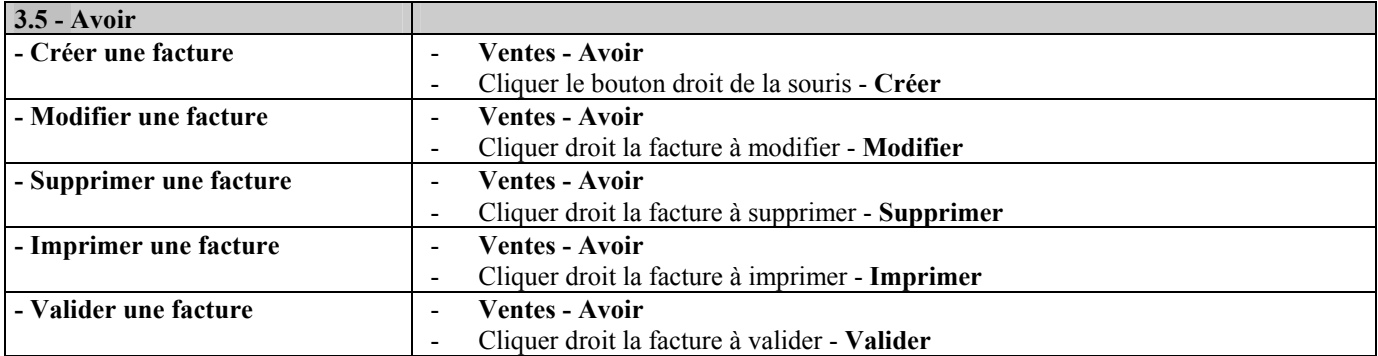

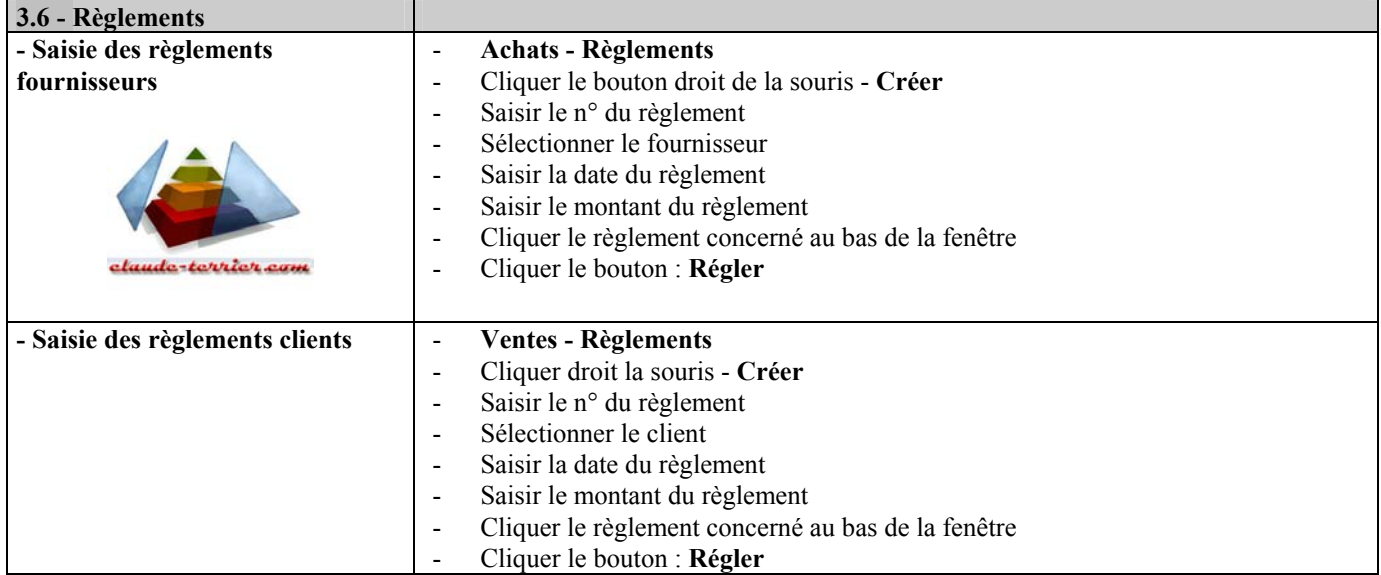

# **4 - Opération Diverses**

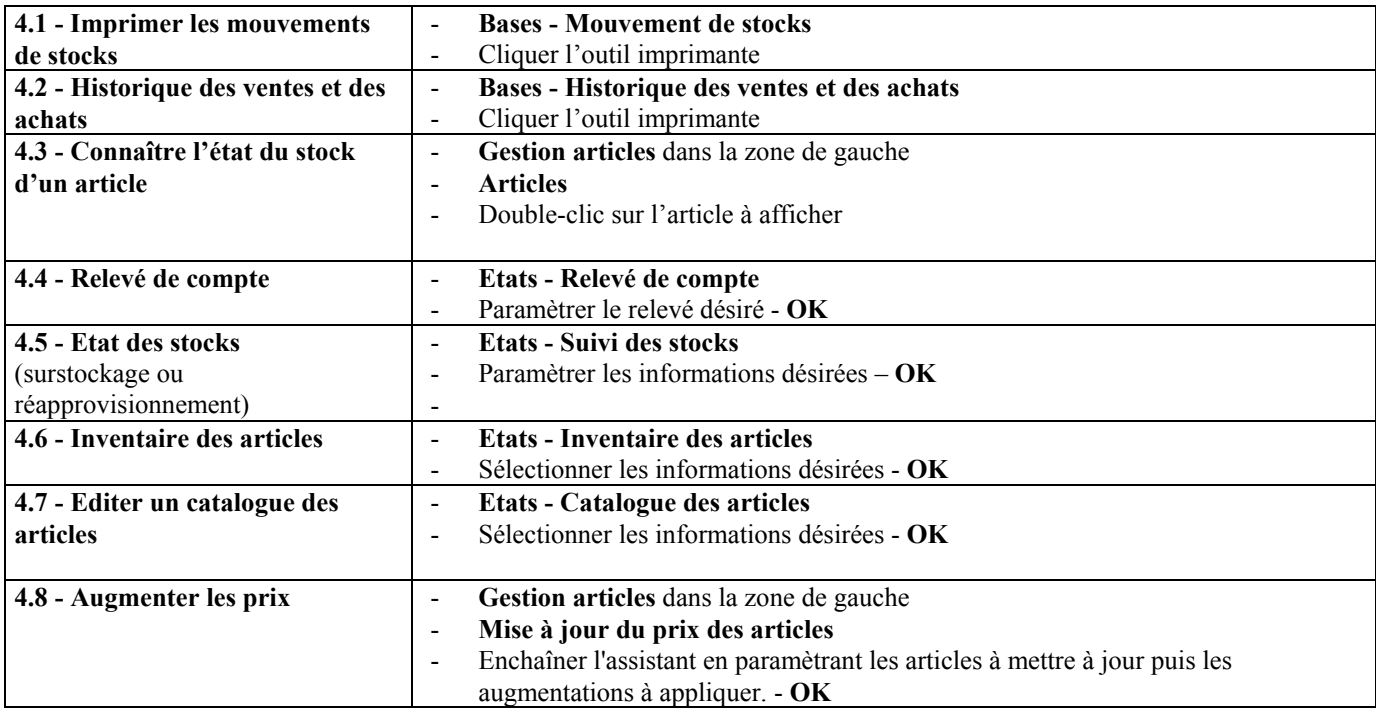

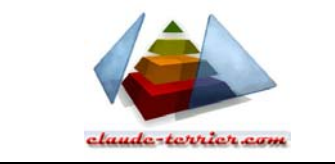

# **5 –Créer le journal comptable**

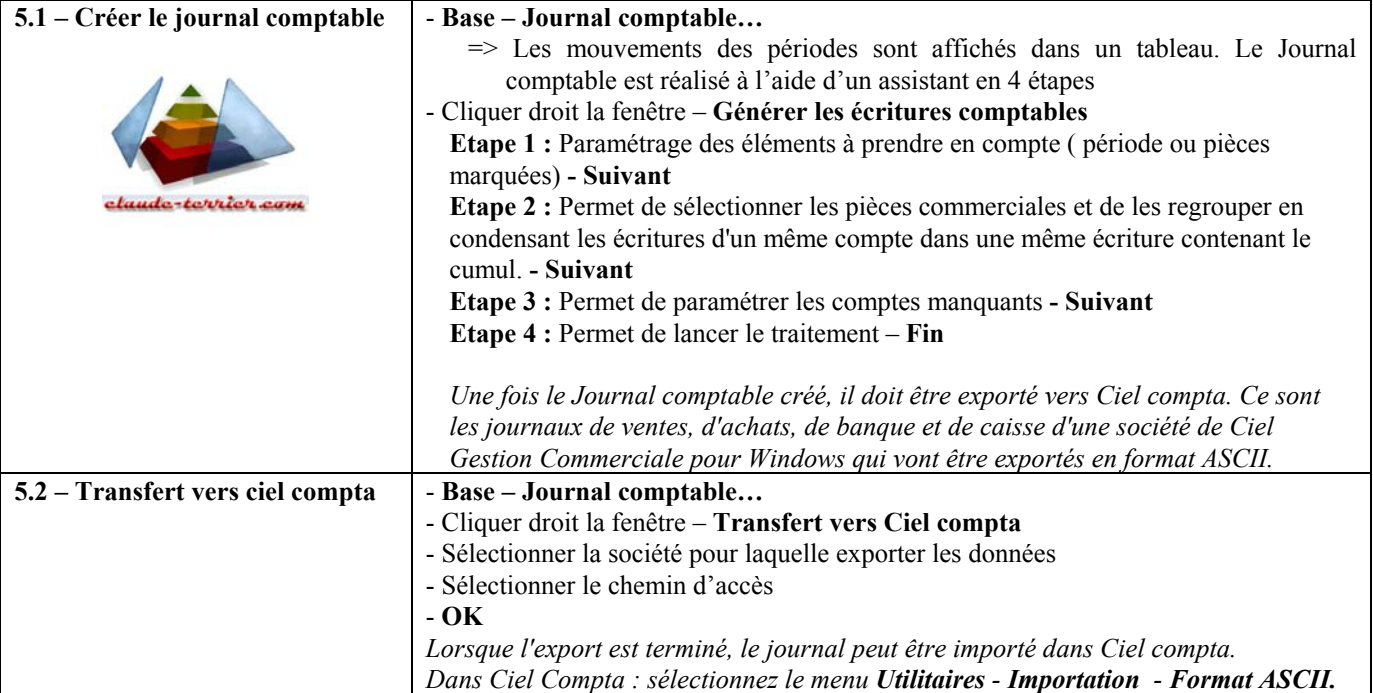

## **E - Paramétrage des impressions**

### **1 - Paramétrer la page**

- -> Sélectionner la base à imprimer (Clients, articles, fournisseurs etc.)
- -> **Dossier**
- -> **Générateur de documents...**
	- => La fenêtre suivante apparaît :
- -> Sélectionner l'élément à paramétrer (Liste, documents ou étiquettes)
- -> Cliquer le bouton : **Editer**

#### **- Paramétrer l'orientation de la feuille (Paysage ou Portrait)**

- -> Cliquer l'onglet : **Imprimante**
- -> Cliquer l'orientation désirée

#### **- Paramétrer les marges**

- -> Cliquer l'onglet : **Marges**
- -> Saisir les tailles des marges

#### **- Paramétrer du texte dans l'en-tête**

- -> Cliquer l'onglet : **En-tête**
- -> Saisir le texte à imprimer dans l'en-tête

#### **- Paramétrer du texte dans le pied de page**

- -> Cliquer l'onglet : **Pied de Page**
- -> Saisir le texte à imprimer dans le pied de page
- -> Cliquer le bouton **OK**

### **2 - Paramétrer les colonnes à imprimer d'une liste**

- -> Sélectionner la base à imprimer (Clients, articles, fournisseurs etc.)
- -> **Fonctions**
- -> **Propriétés**
- -> Cliquer la liste à paramétrer
- -> Cliquer le bouton : **Editer** Colonnes existantes Colonnes imprimées
	- **Ajouter une colonne**
	- -> Cliquer la colonne à ajouter dans la zone du haut
	- -> Cliquer le bouton : **Insérer**

#### **- Retirer une colonne de l'impression**

=> La fenêtre suivante apparaît :

- -> Cliquer la colonne à retirer dans la zone du bas
- -> Cliquer le bouton : **Supprimer**

#### **- Paramétrer le format du texte des colonnes**

- -> Cliquer la colonne à traiter dans la zone du bas
- -> Cliquer le bouton : **Style colonne…**

#### **- Désactiver les bordures**

- -> Cliquer l'onglet : **Options**
- -> Désactiver les cadres et traits à ne pas imprimer
- -> Cliquer le bouton **OK**

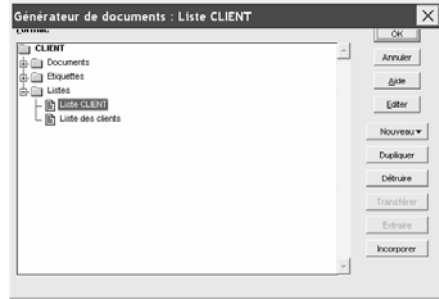

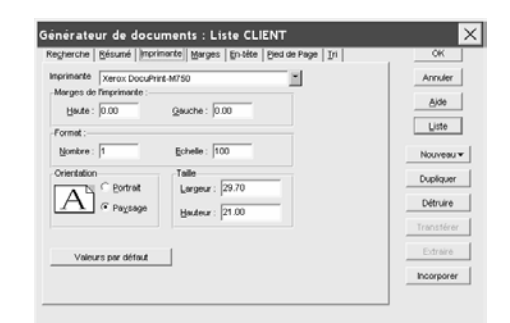

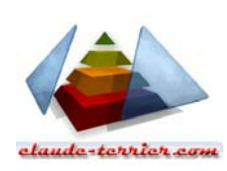

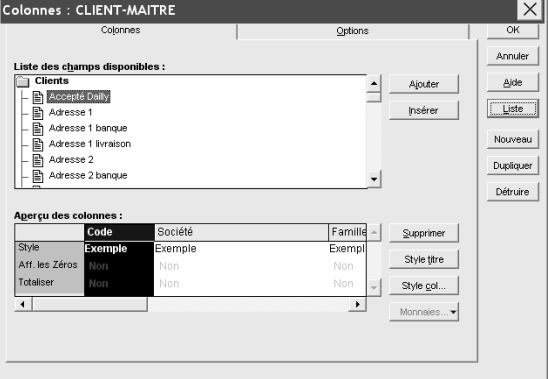

Annuk

## **3 - Ajuster la taille des colonnes sur leur contenu le plus long**

- -> Sélectionner la base à imprimer (Clients, articles, fournisseurs etc.)
- -> **Fonctions**
- -> **Ajustement des colonnes/lignes** 
	- => La fenêtre suivante apparaît :
- -> Cliquer l'option désirée
- -> OK ou ENTREE

### **4 - Imprimer un document**

- -> Sélectionner la base à imprimer (Clients, articles, fournisseurs etc.)
- -> Cliquer le bouton de l'imprimante => La fenêtre suivante apparaît :

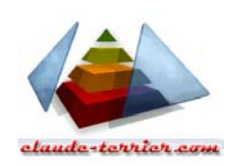

- -> Sélectionner le document à imprimer (listes, documents ou étiquettes)
- -> OK ou ENTREE
	- => La fenêtre suivante apparaît :

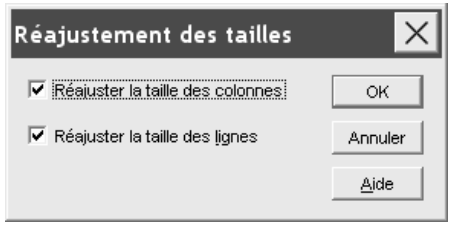

Imprimer : Liste CLIENT

 $\begin{tabular}{|c|c|} \hline \quad \quad & \quad \quad & \quad \quad \\ \hline \quad \quad & \quad \quad & \quad \quad \\ \hline \quad \quad & \quad \quad & \quad \quad \\ \hline \quad \quad & \quad \quad & \quad \quad \\ \hline \quad \quad & \quad \quad & \quad \quad \\ \hline \quad \quad & \quad \quad & \quad \quad \\ \hline \quad \quad & \quad \quad & \quad \quad \\ \hline \end{tabular} \begin{tabular}{|c|c|} \hline \quad \quad & \quad \quad \\ \hline \quad \quad & \quad \quad \\ \hline \quad \quad & \quad \quad \\ \hline \quad \quad & \quad \quad \\ \hline \quad \quad & \$ 

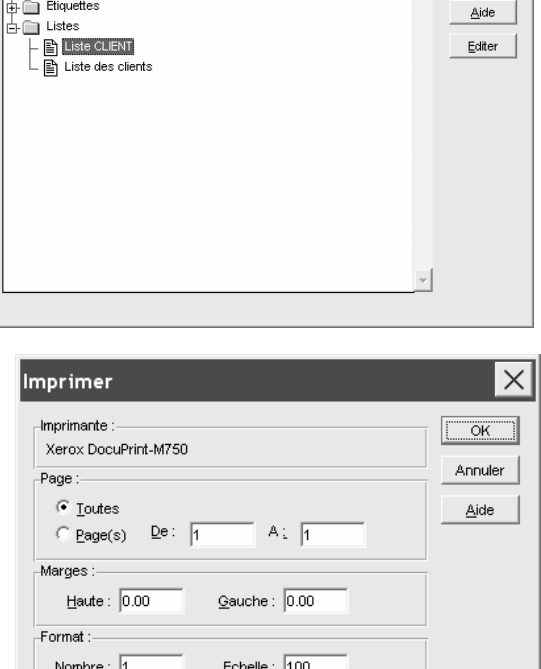

 $\overline{\Box}\;$  [mpression texte

 $\Box$  Ordre inverse

- -> Programmer les pages à imprimer
- -> Programmer une réduction éventuelle si le document est trop grand pour la feuille. (Exemple 80 = 80 % de la taille réelle)
- -> Saisir le nombre d'exemplaires à imprimer
- -> OK ou ENTREE

Préparez votre jeu de disquettes si nécessaire

 $OK$ 

Annuler

Aide

 $\mathbb{R}^n$ 

.<br>-: Sélection du lecteur

 $\subseteq$  Autre emplacement, précisez

 $C$  [Lecteur A]

 $\overline{\bigcap}$  Lecteur E

C:\CIEL\WG

## **F - Sauvegarde et restauration d'un dossier**

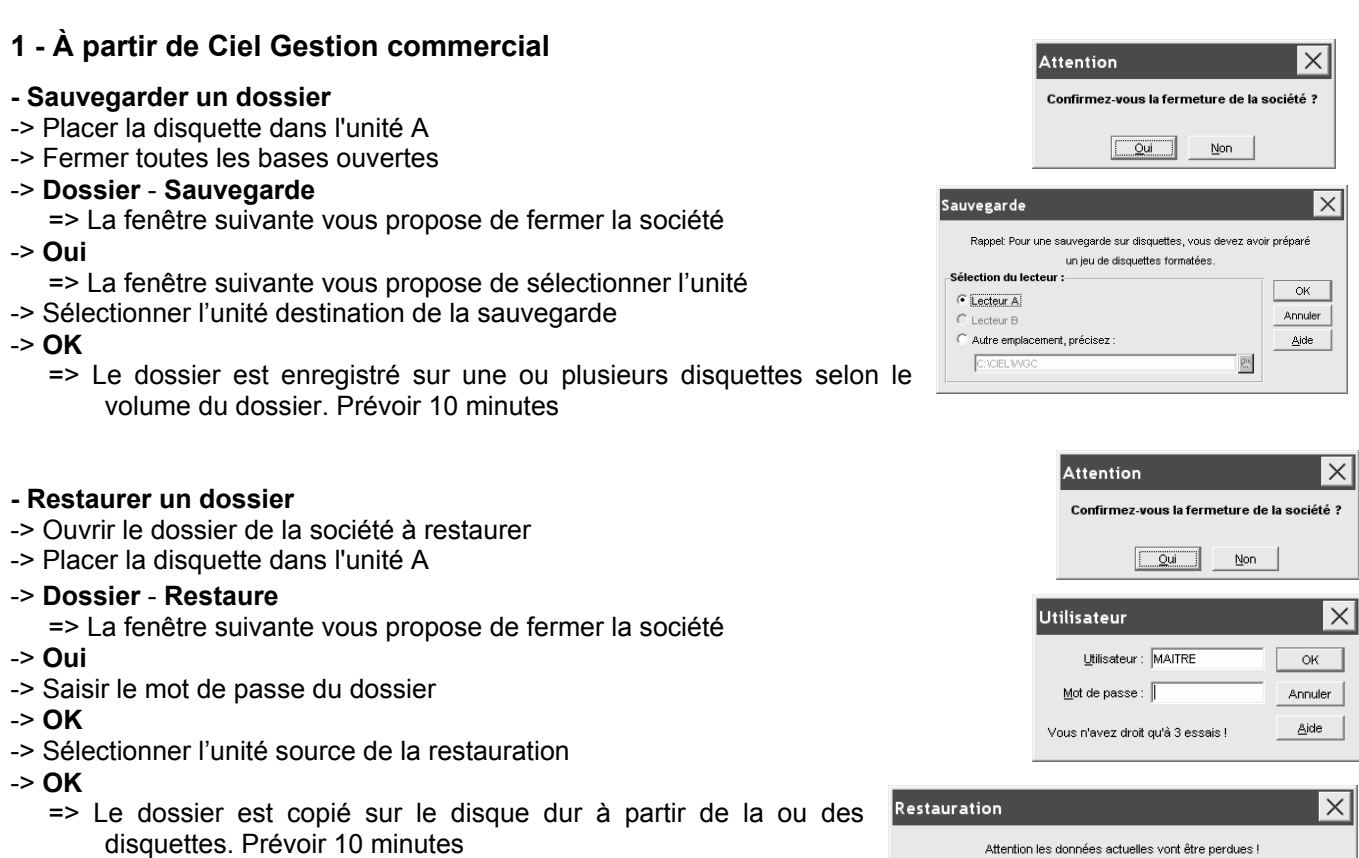

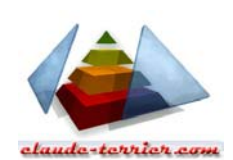

## **2 - À partir du gestionnaire de fichier Windows**

### **21 - Sauvegarder un dossier sur un ZIP**

- -> Charger l'explorateur Windows
- -> Descendre dans le répertoire : **Ciel** du disque dur
- -> Descendre dans le répertoire : **Wgc**  => Le dossier à sauvegarder sur disquette est visible : **Cadrien** par exemple
- -> Cliquer glisser le répertoire de la société sur le ZIP

### **22 - Restaurer un dossier**

#### **- La société n'existe pas**

- -> Ouvrir Ciel gestion commerciale
- -> Créer la société : **Cadrien** par exemple
- -> Fermer Ciel gestion commerciale
- -> Enchaîner la procédure suivante

#### **- La société existe déjà**

- -> Charger l'explorateur de Windows
- -> Descendre dans le répertoire : **Ciel** du disque dur
- -> Descendre dans le répertoire : **Wgc**
- -> Descendre dans le répertoire de la société : **Cadrien** par exemple
- -> Afficher le contenu du ZIP et ouvrir le dossier Cadrien
- -> Sélectionner tous son contenu par cliqué glissé ou [**Ctrl**] + [**A**]
- -> Cliquer -glisser le contenu du dossier **Cadrien** dans le répertoire **Cadrien de WGC** du disque C

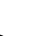